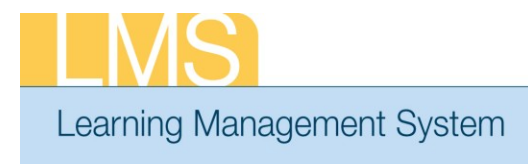

## **VIEW TEAM MEMBER ENROLLMENTS**

**Tip Sheet** 

Using the supervisor role, this tip sheet will guide you through the steps to view the enrollments of your direct reports.

## **To View Team Member Enrollments:**

- 1. Log on to the LMS.
	- **NOTE:** For instructions about logging on, see the *Log-On Instructions (TS02-L) tip Sheet.*
- 2. Select the **Team Home** role in the drop-down **Go To** menu.

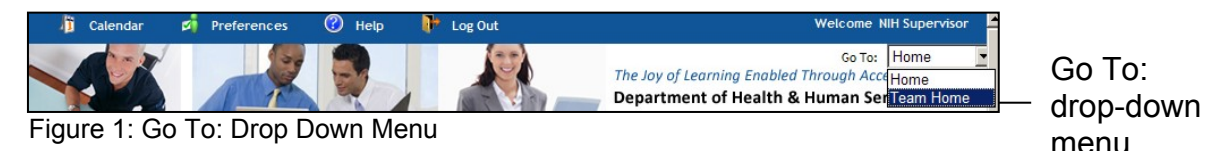

3. From the *Team Home Page,* select the **View Team Enrollments** link.

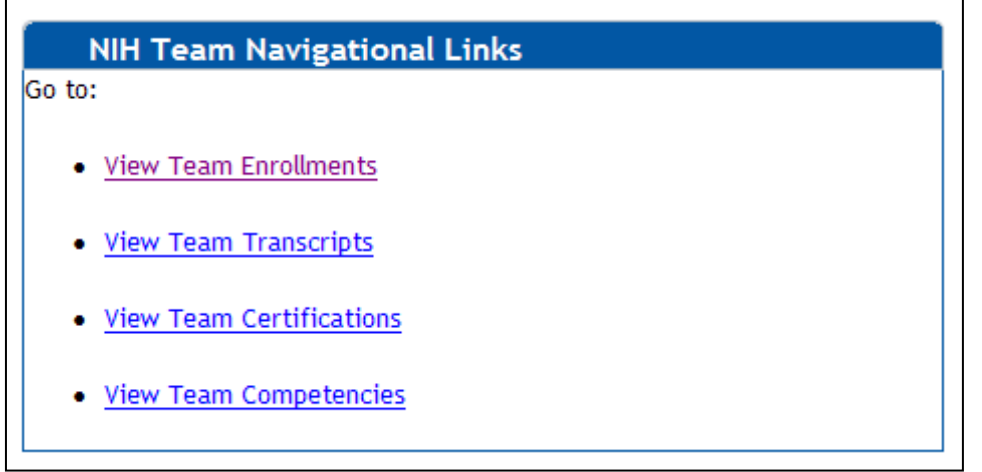

## Figure 2: NIH Team Navigational Links portlet

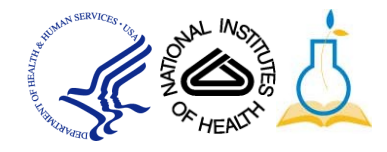

5. Click the **Actions** link and then select the **View All Current Enrollments** link for the team member for whom you want to drop an offering.

| <b>Team Registrations</b>   |       |                                                          |                |                                                                                                    |
|-----------------------------|-------|----------------------------------------------------------|----------------|----------------------------------------------------------------------------------------------------|
|                             |       |                                                          |                | <b>Actions</b>                                                                                     |
| <b>Team Registrations</b>   |       | <b>View Enrollment For</b>                               | Direct Team    | <b>View All Current Enrollments</b><br>Pending Approval<br>View Approved Enrollments<br>Modify Tab |
| <b>Name</b>                 |       | Person Type Current Enrollments Pending Approval Actions |                |                                                                                                    |
| NIH Competency              | Other | 3                                                        | 0              | <b>Actions</b>                                                                                     |
| NIH DomainSysAdmin          | Other | 1                                                        | 0              | <b>Actions</b>                                                                                     |
| <b>NIH Learner</b>          | Other | 6                                                        | $\overline{0}$ | <b>Actions</b>                                                                                     |
| NIH LocalLearningAdmin      | Other | 1                                                        | 0              | <b>Actions</b>                                                                                     |
| NIH<br>TrainingContentAdmin | Other | $\overline{4}$                                           |                | <b>Actions</b>                                                                                     |

Figure 3: Team Registrations screen

**NOTE**: To view alternate team members, select **Alternate Team** from the View Enrollment for dropdown.

**If you experience trouble with this process, please contact the helpdesk for support at LMSSupport@mail.nih.gov.** 

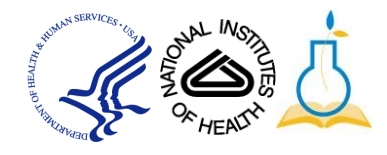